## UPDATING 9419 PRINTE R FIRMWARE

## **Transferring Firmware via the Printer Management Utility**

Download the latest firmware file from our Website. To transfer the firmware file to the printer: Connect the printer to your computer and turn on the printer.

an an

**1.** Double click on the Printer Management Utility icon to open it.

 $\mathbb{R}$ 

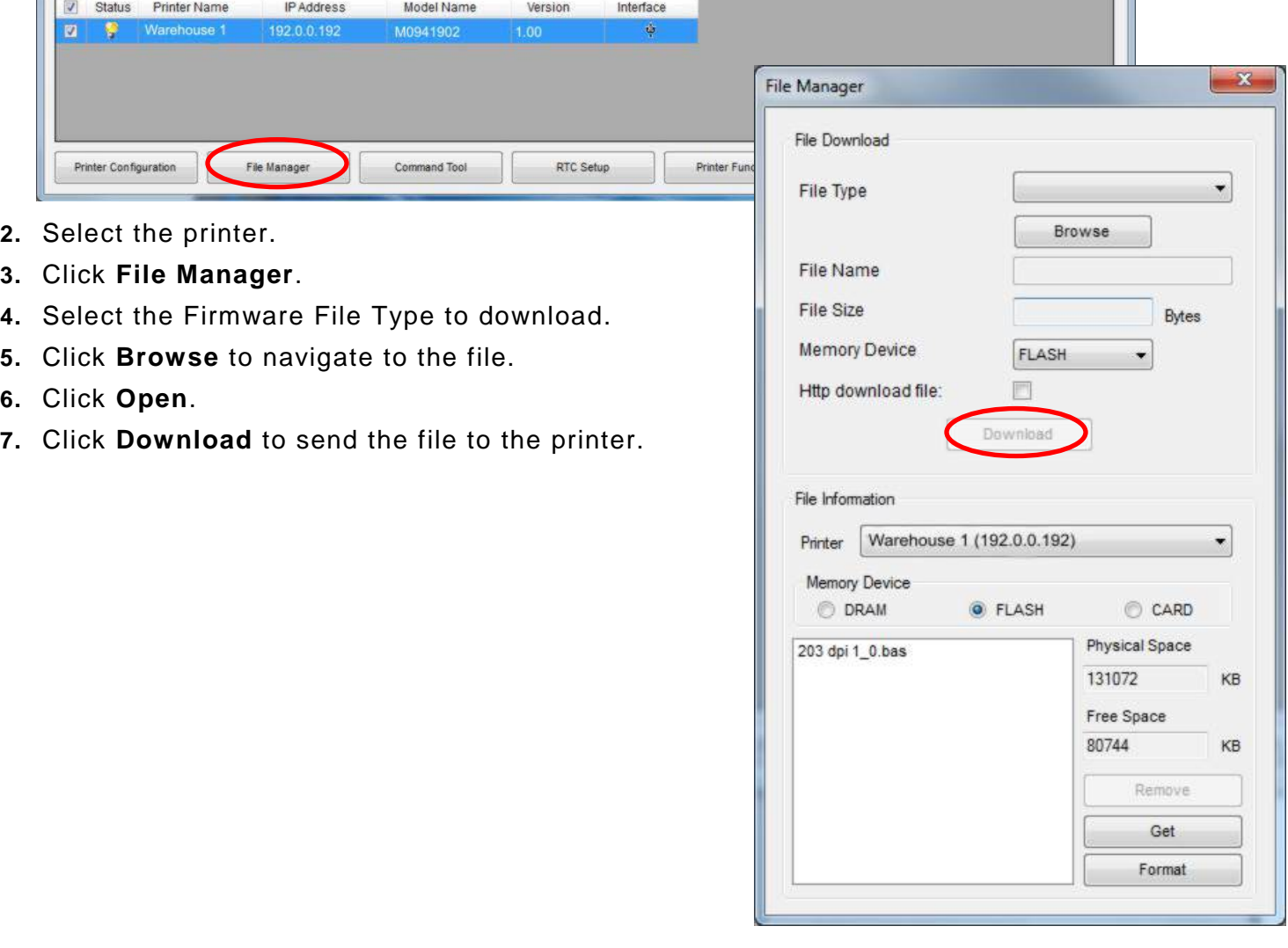

## **Transferring Firmware via USB Flash Drive**

Download the latest firmware file from our Website. To transfer the firmware file to the printer:

- **1.** Save firmware to root directory of a USB flash drive (make sure it is the right firmware for the print head in your printer (203/300)).
- **2.** Change file name to *auto.new*.
- **3.** Plug USB flash drive into the printer and turn it on.
- **4.** The printer shows 'Updating Bios'.
- **5.** After the printer reboots, remove the USB flash drive from the printer.